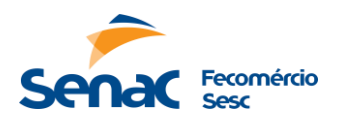

## **INSTRUÇÕES PARA CADASTRO DE CURRICULOS E INSCRIÇÃO NA VAGA NO RM PORTAL**

Acesse o site: [https://portal.ac.senac.br/trabalhe-conosco](https://portal.ac.senac.br/trabalhe-conosco/)/

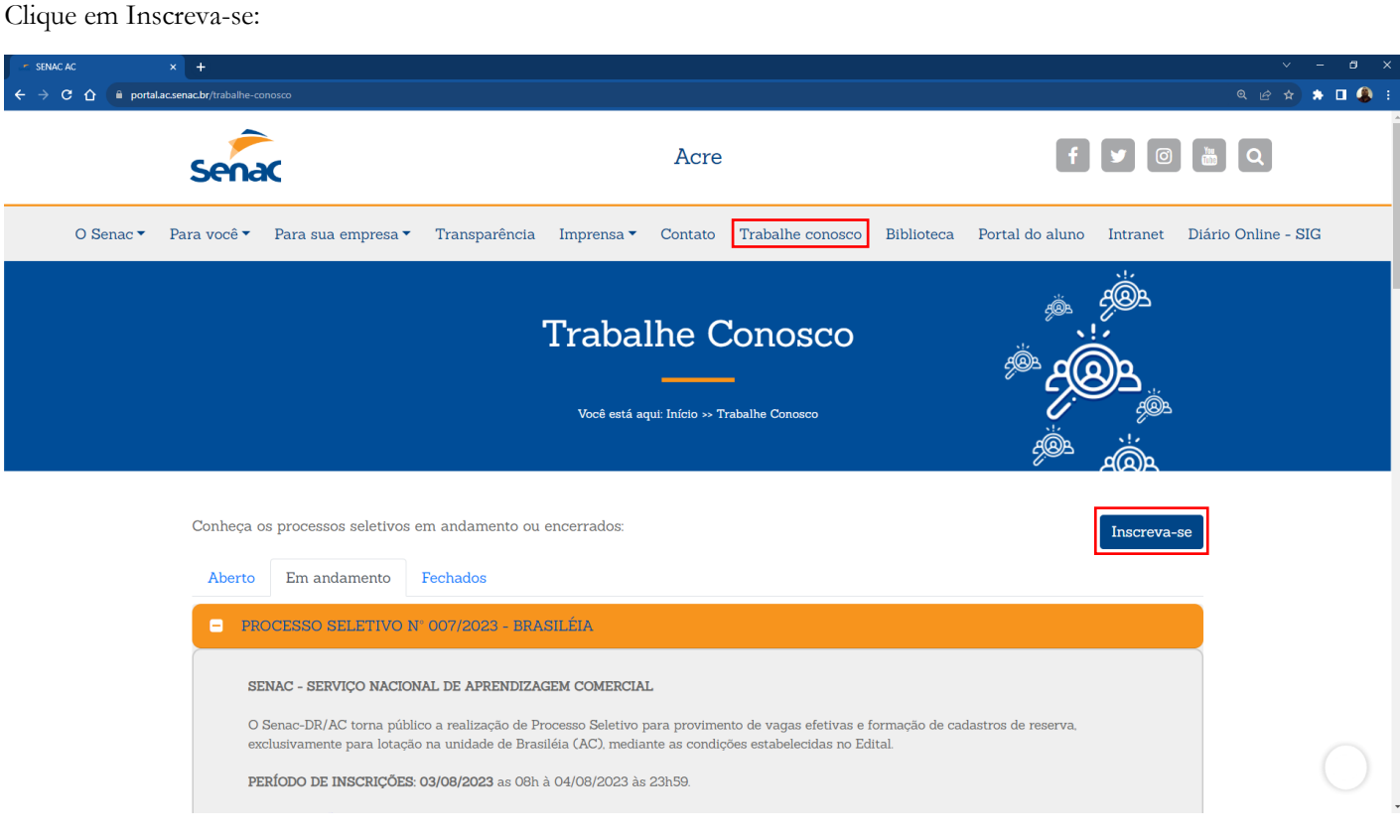

Clique na opção "Quero me cadastrar" e Preencha todos os campos do menu "Meu Cadastro".

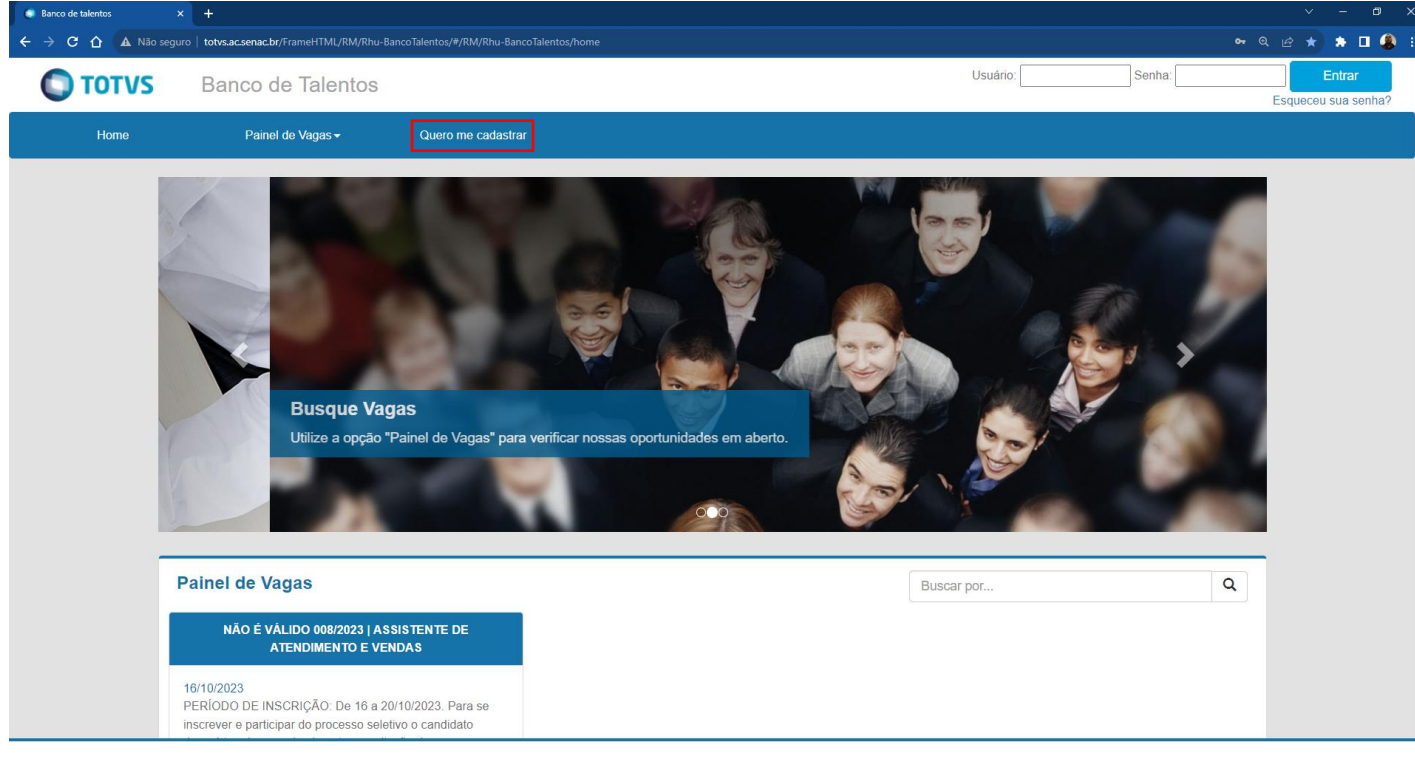

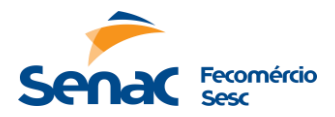

Após o preenchimento de todos os campos, clique em "Cadastrar".

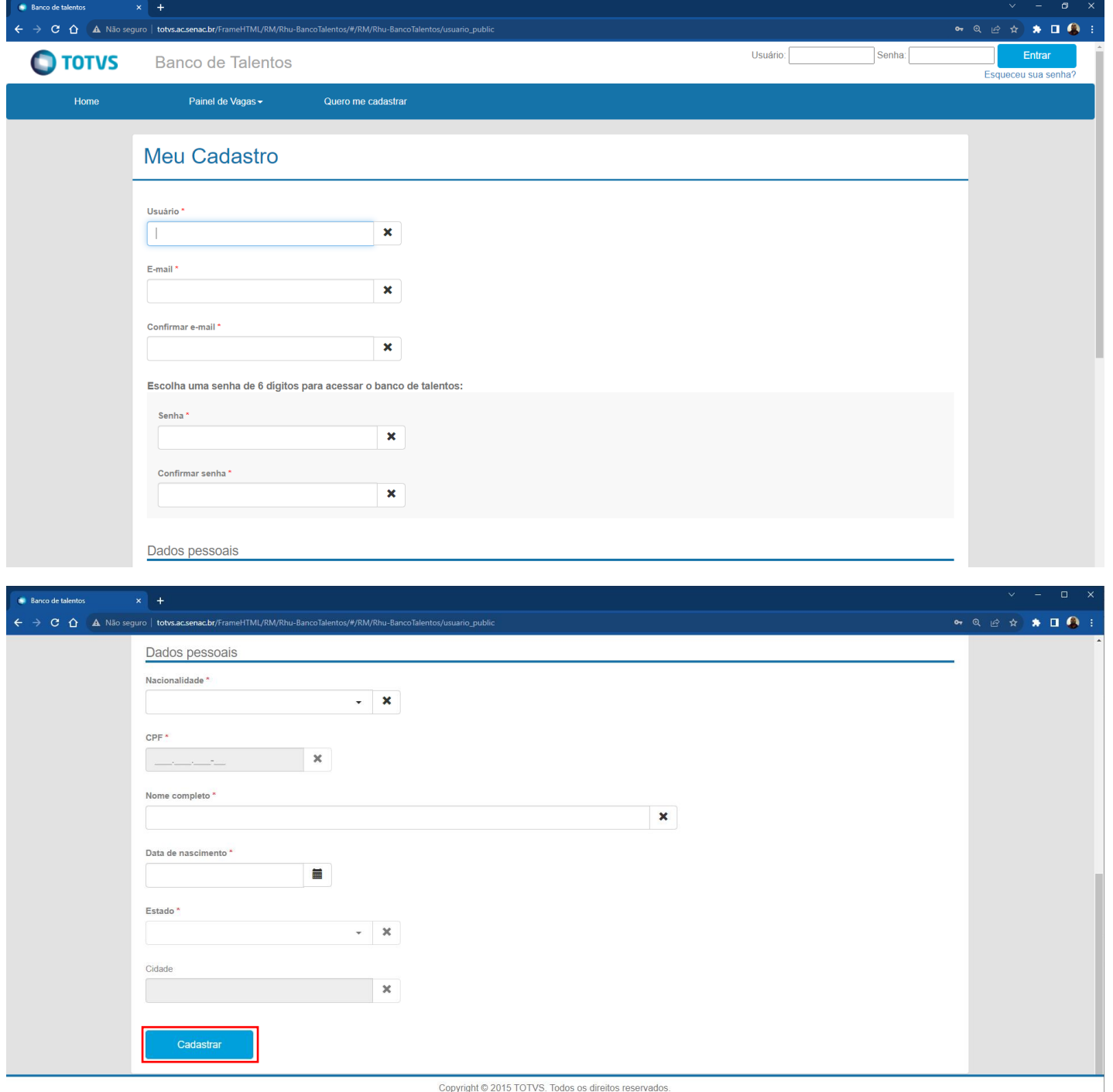

**Comissão do Processo Seletivo SENAC** 

Comissão do Processo Seletivo SENAC - DR-ACRE

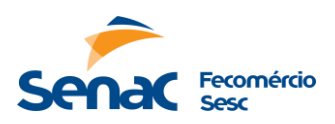

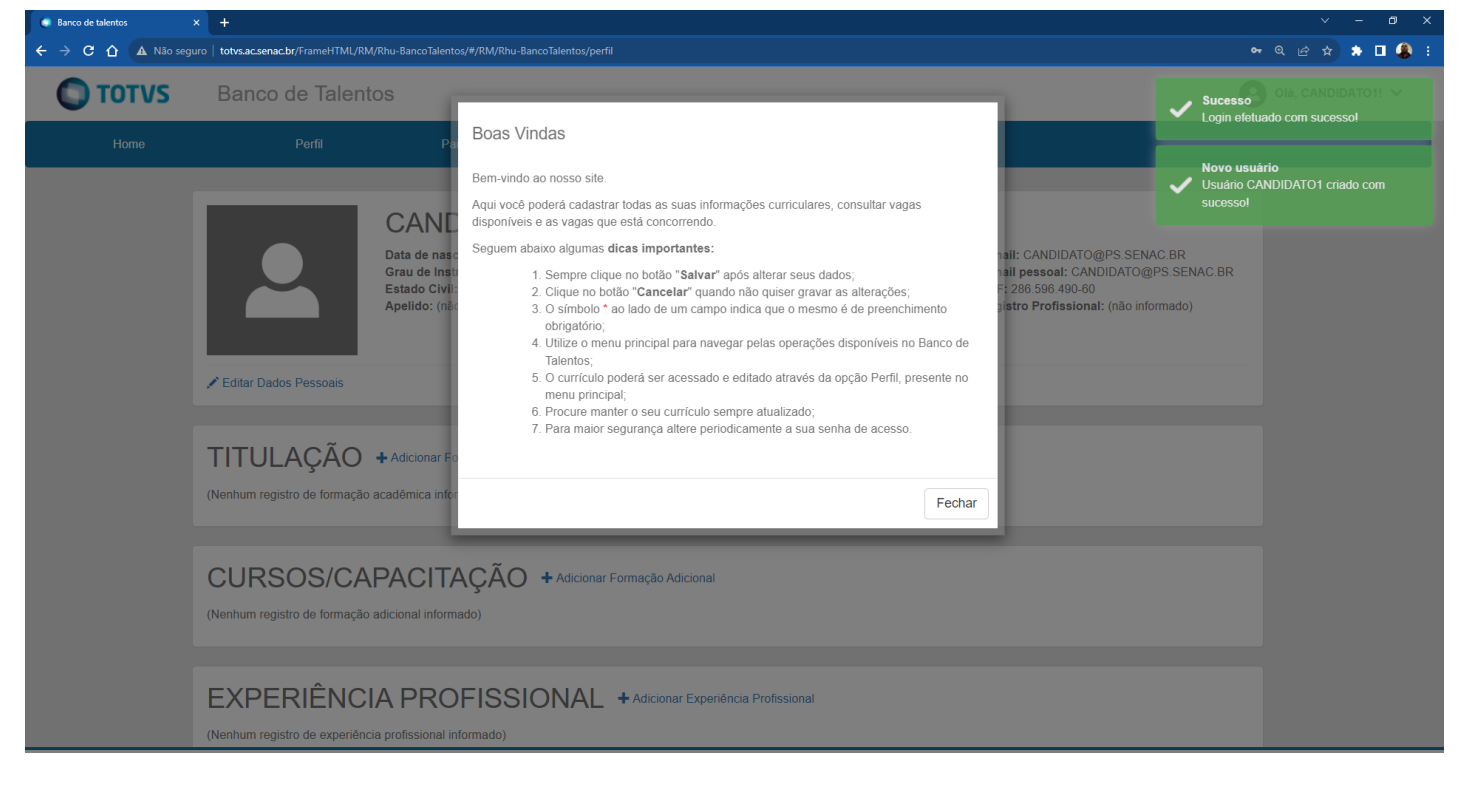

Clique na aba "Perfil". Preencha com atenção todos os campos: Dados Pessoais, Titulação, Cursos/Capacitação e Experiência Profissional.

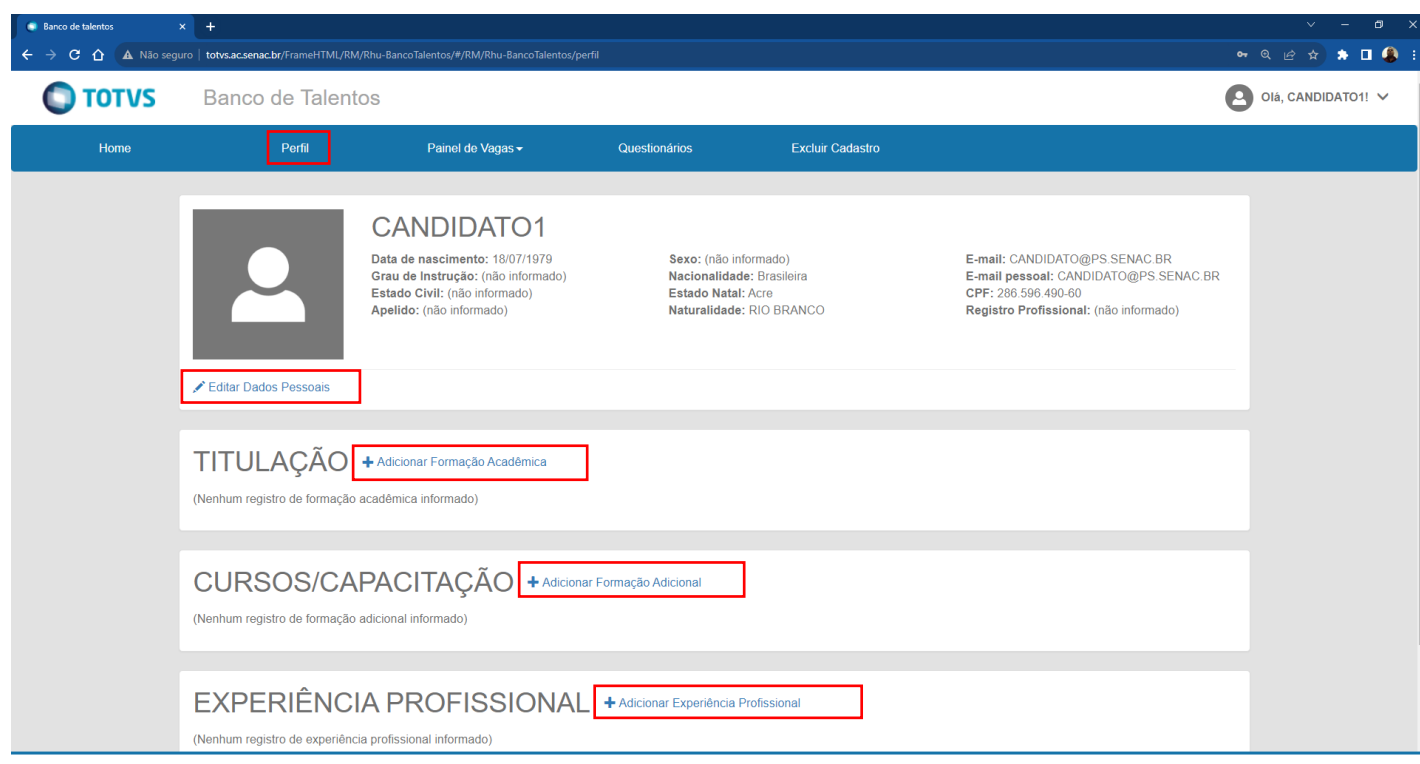

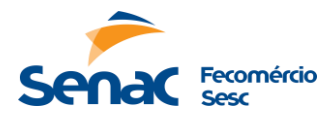

Após o preenchimento dos dados na aba "Perfil", clique na aba "Painel de Vagas" e selecione a opção "Todas as Vagas".

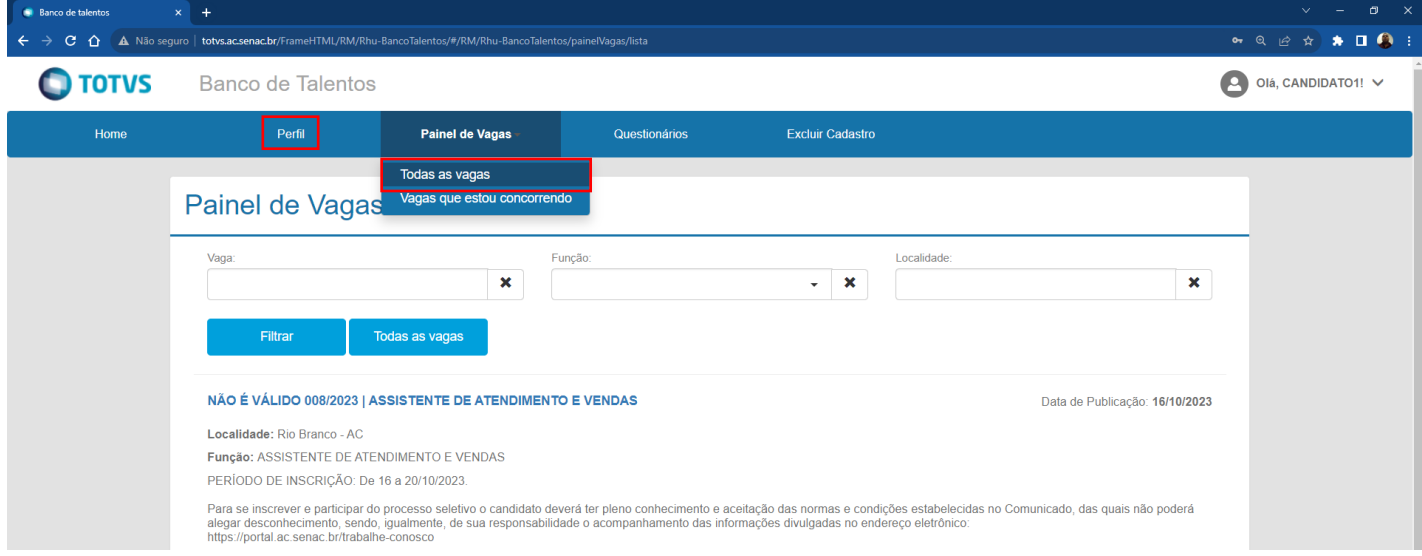

Selecione a vaga de seu interesse e no final da tela clique em "pré-candidatar".

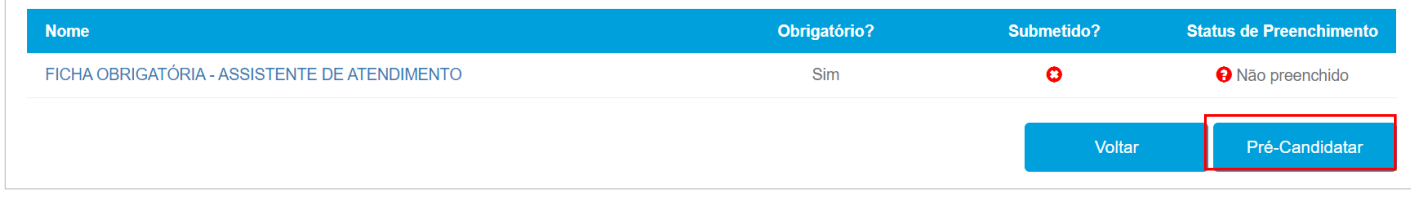

Após a pré-candidatura, preencha o(s) questionário(s)/fichas(s) obrigatório(s):

| <b>Nome</b>                                   | <b>Obrigatório?</b> | Submetido? | <b>Status de Preenchimento</b> |
|-----------------------------------------------|---------------------|------------|--------------------------------|
| FICHA OBRIGATÓRIA - ASSISTENTE DE ATENDIMENTO | <b>Sim</b>          | Ω          | A Não preenchido               |
|                                               |                     | Voltar     | Pré-Candidatar                 |

Após o preenchimento do(s) questionário(s) e/ou ficha(s), verifique a mensagem "Você está concorrendo para esta vaga"

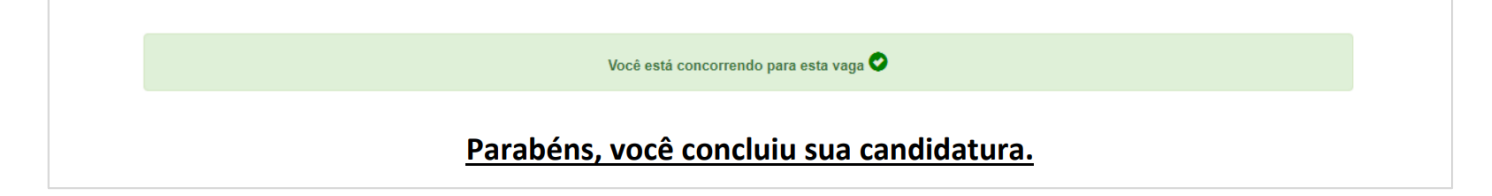

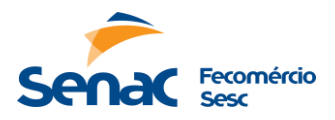

Após a divulgação de inscrições deferidas (candidatos habilitados para entrega de currículos) item 8 do Comunicado de Processo Seletivo, será liberado para as inscrições deferidas o campo Currículo no Perfis Cadastrado.

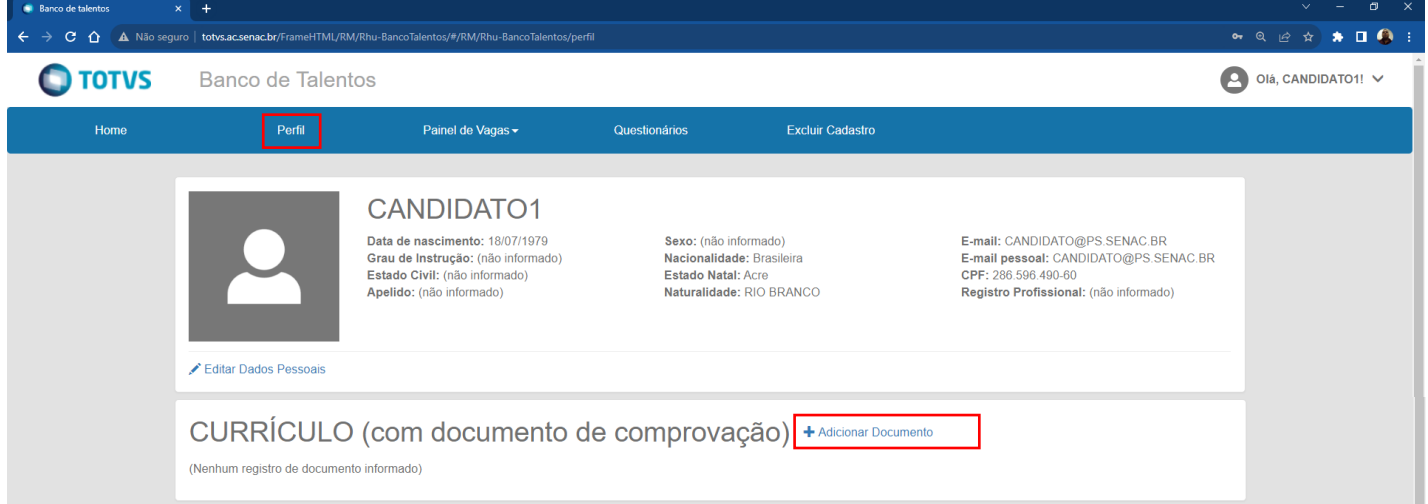

**Observação:** Anexar currículo com comprovação em um único arquivo, respeitando os formatos e tamanho permitidos, caso contrário a plataforma não aceitará seu anexo.

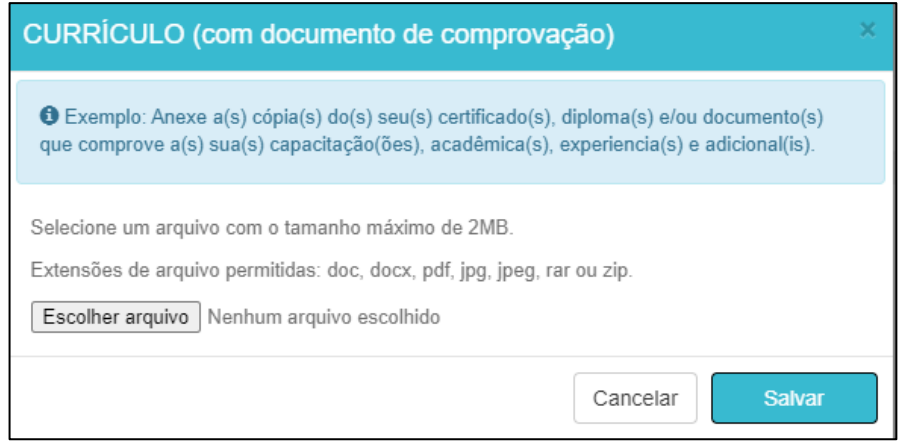